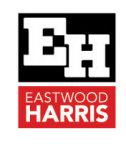

# Cash Flowing with Expenses in Oracle Primavera P6

#### **1 Introduction**

Creating cashflows with P6 Expenses has many advantages and some disadvantages over using resources. For example Expenses may:

- $\triangleright$  Be negative to allow for charge back to contractors, Resources may not,
- $\triangleright$  Be applied to Milestones, Resources may not,
- $\triangleright$  Have a value assigned before an activity has started allowing the payment of contractor mobilisation, and
- $\triangleright$  Have a remaining cost after an activity is complete to represent contract retention.
- $\triangleright$  But it is difficult to get time phase Expense quantities out of P6.

Expenses are intended to be used for one off non-resource type costs and could include:

- $\triangleright$  Purchase of office equipment to set up a project office,
- $\triangleright$  Travel costs.
- $\triangleright$  Payment for a consultant's report,
- $\triangleright$  Insurance costs, and
- $\triangleright$  Training courses.

#### **2 Creating Expenses**

Expenses may be created using the:

- **Expenses Window** and assigned to an activity, or
- $\triangleright$  Created in the **Expenses** tab of an activity.

#### *2.1 Expenses Window*

The **Expenses Window** is opened by:

- Clicking in the icon on the **Project** toolbar, or
- Selecting **Project**, **Expenses**.

Creating a new **Expense** is similar to creating a new activity:

- Select **Edit**, **Add**, and
- The **Select Activity** form will then be displayed and the activity the expense is to be associated with is selected.

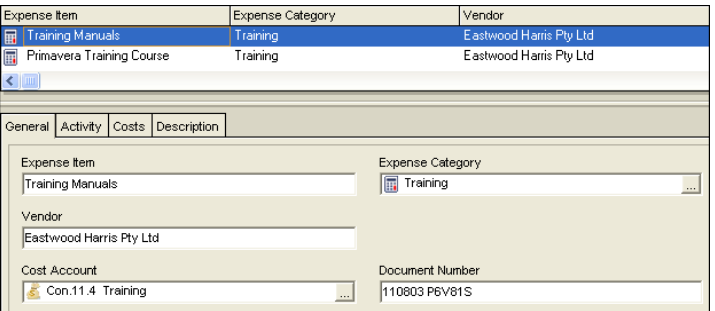

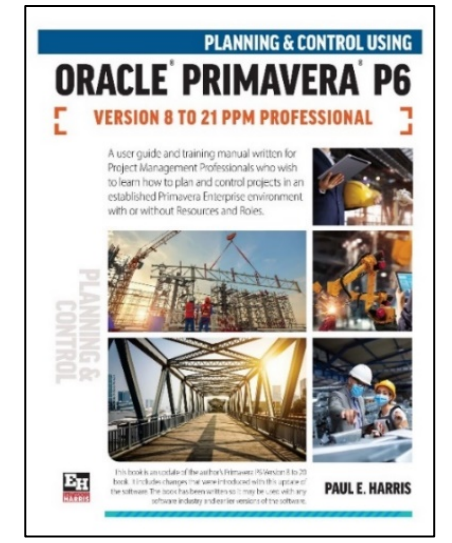

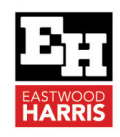

Enter the following Information in the tabs in the bottom window:

#### **General Tab**

- $\triangleright$  Expense Item A free form field to enter the description of the Expense.
- $\triangleright$  Vendor A free form field to enter the vendor or supplier name.
- $\triangleright$  Expense Category Select the Expense Category; these are created in the Admin Categories form.
- $\triangleright$  Cost Account Select a Cost Account should you wish to see or report the costs against a Cost Account. Costs accounts are created in a similar method to other hierarchical structures in Primavera, such as the WBS, by selecting Enterprise, Cost Accounts….
- $\triangleright$  Document Number A free form field to enter the document number that could represent the Purchase Order, Contract, or Invoice Number.

**Activity** tab displays information mainly adopted from an activity, the Accrual Type, is editable:

 $\triangleright$  Accrual Type – this enables you to select if the costs are accrued or cash flowed at the beginning, end, or uniformly over the duration of the activity.

Costs tab is mainly self-explanatory. The following information is entered:

- $\triangleright$  Budgeted Units, Actual Units, Remaining Units and At Completion Units the quantity of the Expense item. When an Expense is created it is set a default value of 1. If set to zero then the costs are set to zero and costs may now not be entered.
- $\triangleright$  Price/Unit the cost per Expense item,
- $\triangleright$  Unit of Measure the units of the Expense; for example, each, foot, meter, etc.
- $\triangleright$  Check Auto Compute Actuals to allow the software to calculate the Actual and Remaining Costs and Units (quantities) based on the Remaining Duration,
- $\triangleright$  The remainder of the fields are used when the activity is progressed.

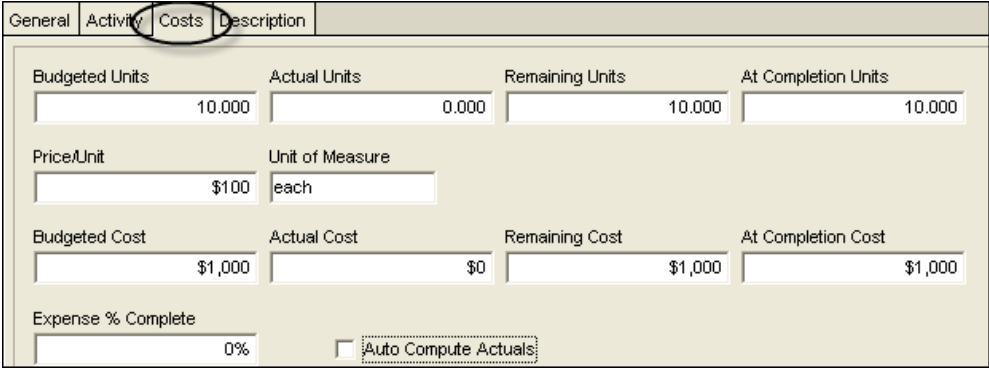

**Description** tab is where you enter an extended description of the Expense item.

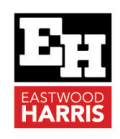

#### *2.2 Expenses Tab in the Activities Window*

This tab may have all the columns of data available in the **Expenses Window** displayed. All the fields may be edited from this tab:

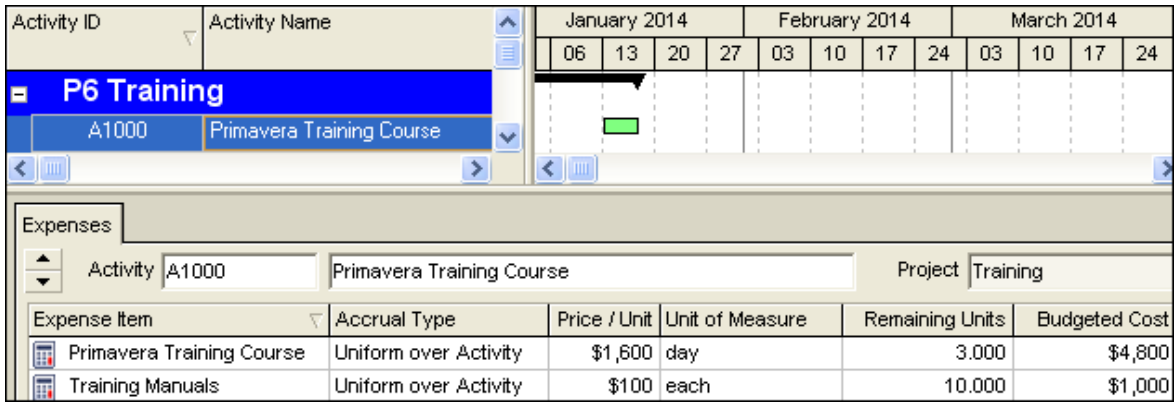

#### **3 How Expenses cash flow:**

I created a 10-day activity and assigned an Expense with the value of \$30.00 and then applied various scenarios and in progress activities have a different At Completion Costs to the Budget Costs:

- $\triangleright$  The top green bar is the Early bar,
- $\triangleright$  The middle orange bar are the Planned Dates as No Baseline has been set,
- $\triangleright$  The bottom brown bar is the Late bar.

#### *3.1 Unstarted Activity with no Actual Expense Costs*

This cash flows as expected with values of \$30 Budget, \$0 Actual and \$30 Remaining and At Completion:

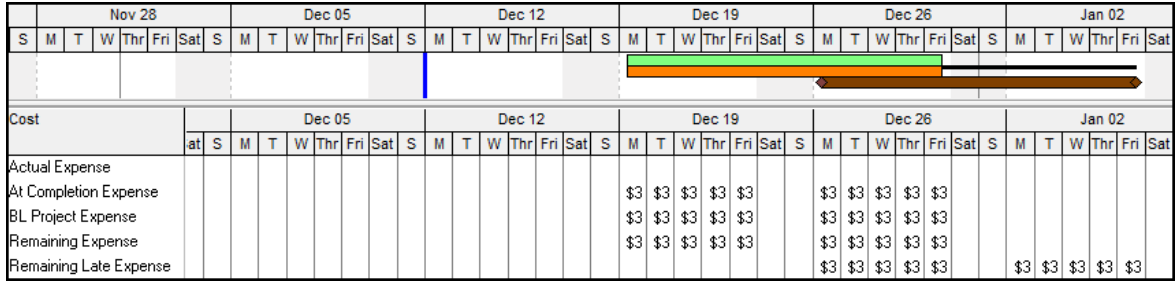

#### *3.2 Unstarted Activity with Some Expense Costs Expended*

The \$20 Actual is placed on the Data Date, \$20 Remaining Early on the Early bar, \$30 Budget on the Planned bates and \$20 Remaining Late on the Late bar:

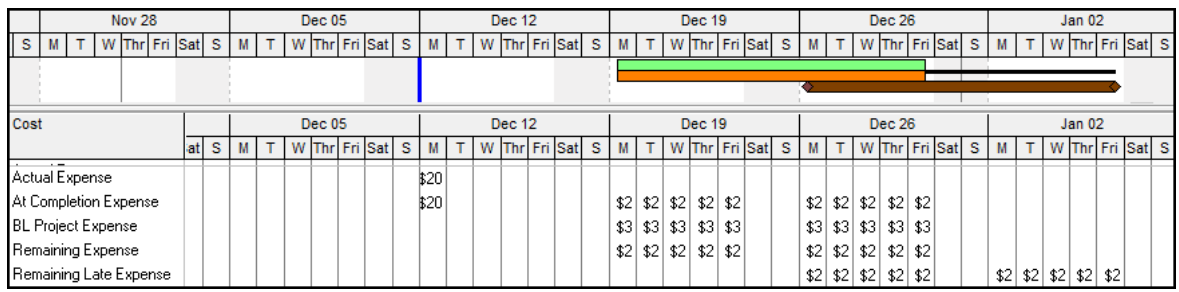

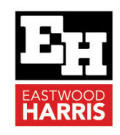

#### *3.3 Unstarted Activity with All Expense Costs Expended*

The \$40 Actual Expenditure is placed on the Data Date, the \$30 Budget on the Planned bar and there is no Remaining or Late cash flow:

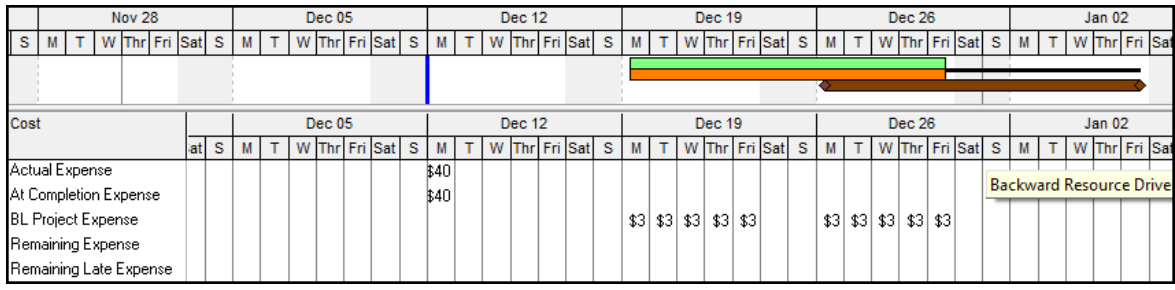

### *3.4 In Progress Activity with No Actual Expense Costs*

\$30 Remaining Early cost on Remaining Early bar, \$30 Budget on Planned bar and \$30 Remaining Late cost on the Late bar:

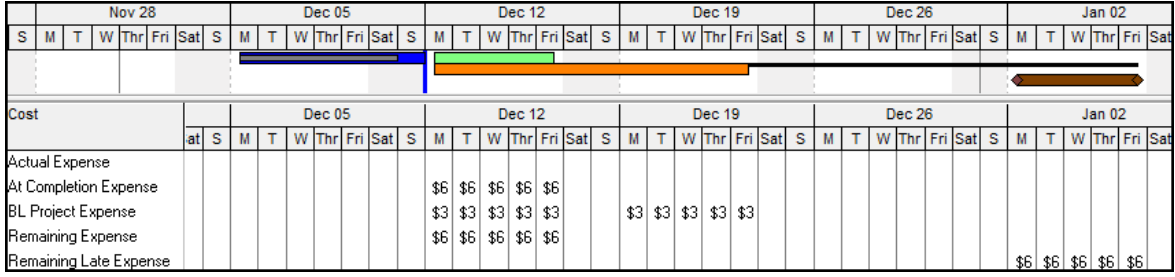

# *3.5 In Progress Activity with Some Actual Expense Costs*

This cash flows as expected:

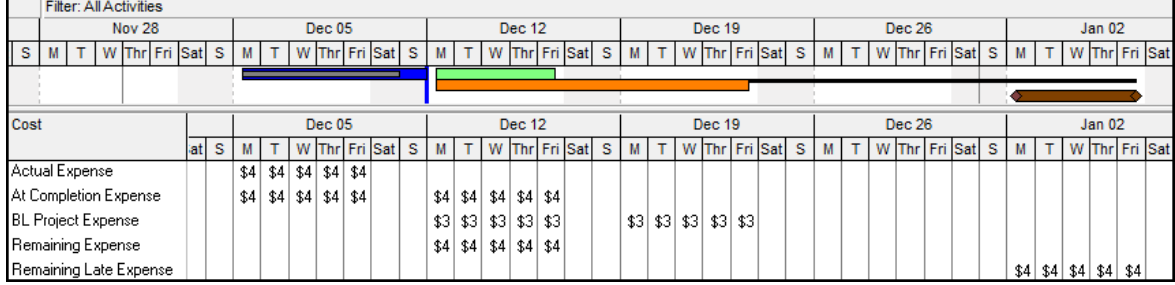

## *3.6 In Progress Activity with All Actual Expense Costs*

This cash flows as expected with \$40 Actual expenditure on the Actual bar, \$30 Budget on the Planned bar and no Late expenditure:

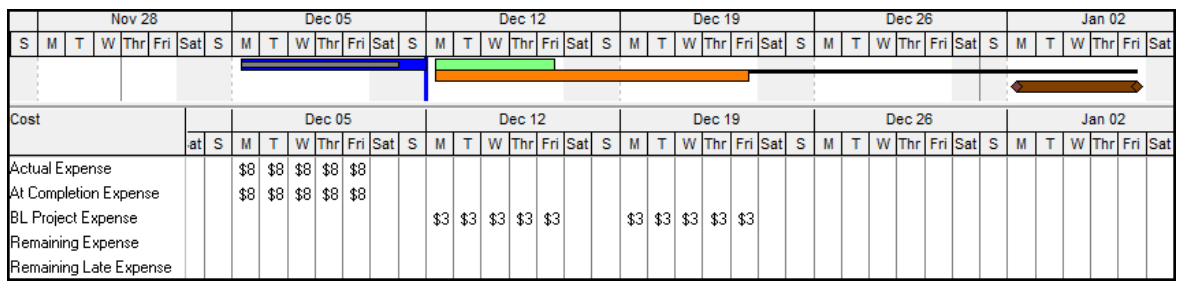

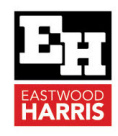

#### *3.7 Completed Activity with No Expense Costs*

An interesting result:

- The \$30 Remaining Early and \$30 At Completion are Cash Flowed on the Planned dates, and
- $\triangleright$  The Late expenditure is placed on a Late Milestone,

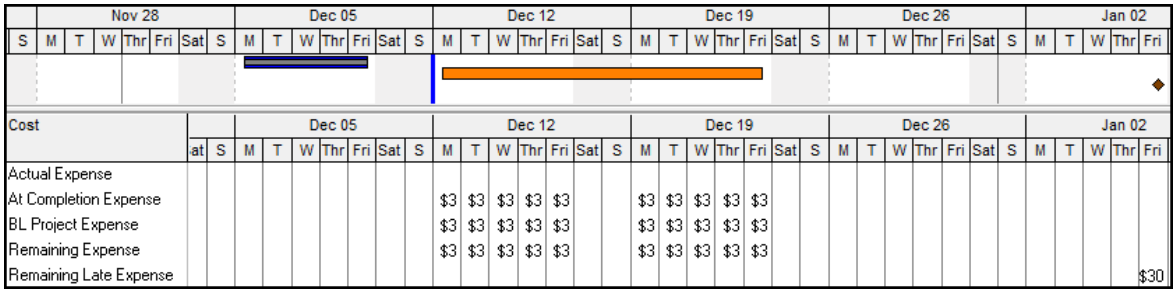

**Note:** One may have expected the Remaining Early and At Completion to be placed on the Data Date.

#### *3.8 Completed Activity with Some Expense Costs*

An interesting result:

- $\triangleright$  Actual is on the Actual bar,
- $\triangleright$  The Remaining and At Completion are Cash Flowed on the Planned bar and
- $\triangleright$  The Late expenditure is placed on a Late Milestone:

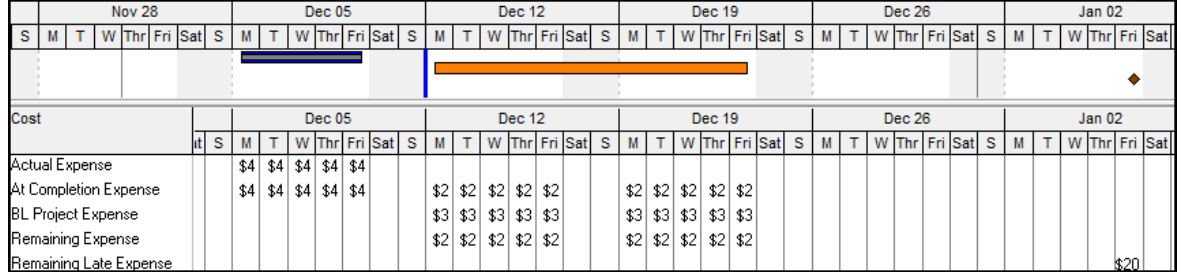

**Note:** One may have expected the Remaining Early and At Completion to be placed on the Data Date.

#### *3.9 Completed Activity with All Actual Expense Costs*

Cash flow as expected:

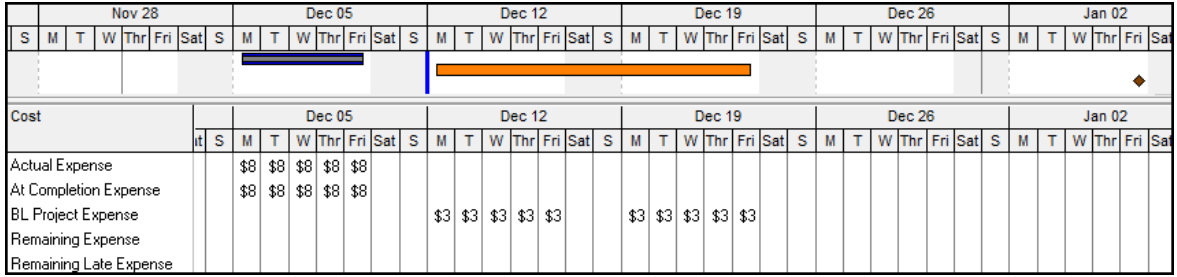

**Eastwood Harris Pty Ltd** as trustee for Eastwood Harris Family Trust ACN 085 065 872 ABN 18 133 912 173 P.O. Box 4032, Doncaster Heights, Victoria 3109 Australia Tel 61 (0)4 1118 7701 **Email:** harrispe@eh.com.au **Web:** http://www.eh.com.au

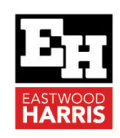

#### **4 Summary**

P6 handled illogical cash flows the following way:

- **Actual Expense** costs assigned before activity starts are put on the **Data Date**,
- **Remaining Expense** costs for a complete activity are put on **Planned Dates**, which depending on how the schedule was updated often contain irrelevant information. I would have expected these to be placed on the Data Date, as per my notes above.
- **Late Expenses** on a complete activity (with an **Actual Duration**) are placed on a **Late Milestone** (without an **Actual Duration**). This date is available as P6 calculate late dates for complete activities when it calculates a schedule.

As it can be seen Expense Cash flows may be displayed in tables, but the Expense Quantities are not available graphically in any Resource View or Activity View. I have also not found a Report giving Expense Quantities by period, thus making it difficult for say predicting concrete demand by week etc using resources, but this may be achieved using Material resources and .

#### **5 Recommendations**

I would certainly use Expenses for cash flows and the advantages such as being able to assign Expenses to Milestones and having negative Expenses are good, but the downside is the difficulty of getting Expense quantities by period out of P6.

Paul E Harris Director Eastwood Harris Pty Ltd 23 November 2022

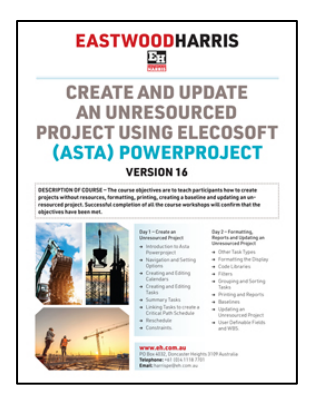

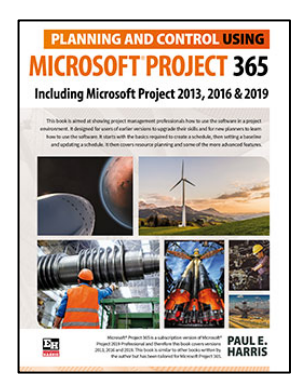

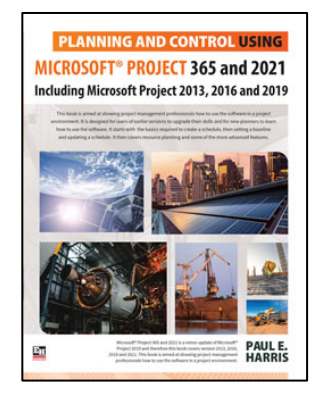

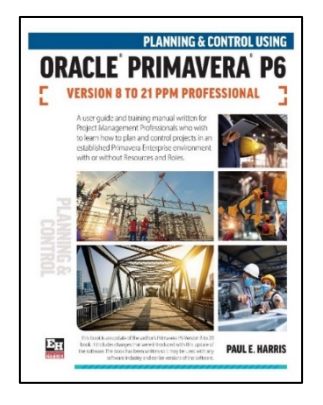

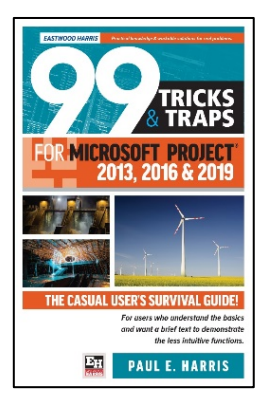

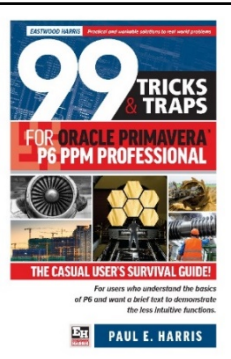